## **Make a Backup on PC using iTunes**

iTunes is the only iPad management tool for PC. Even though iTunes is primarily used for buying music, videos etc. it can also be used for making backups of iDevices.

## Download iTunes at<http://www.apple.com/itunes>

Save the installation file, iTunes64Setup.exe on your computer and start the installation by right-clicking the file and by selecting **Run as administrator** in the drop-down menu.

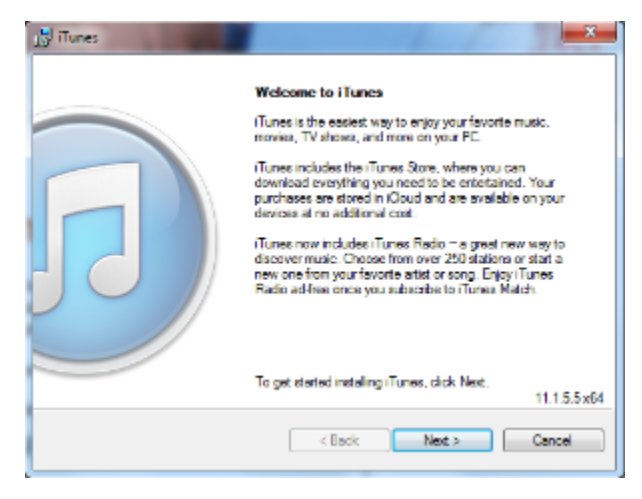

Click on Next

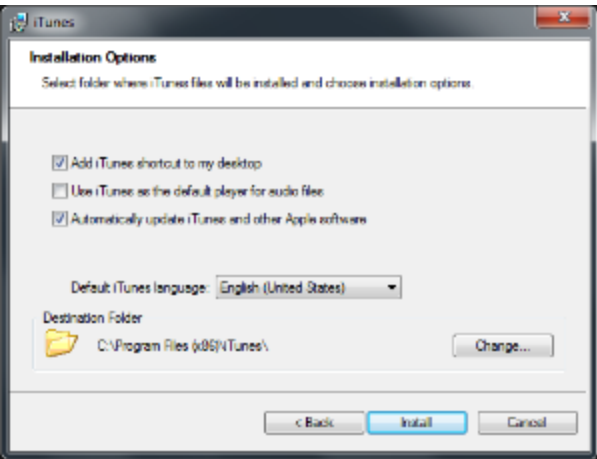

Deselect **Use iTunes as the default player for audio files**. There are other players that you can play your audio files with.

Otherwise you can run through the installation wizard accepting default settings. The installation takes a couple of minutes.

The installation may require that you exit Internet Explorer if it is running.

The installation is done:

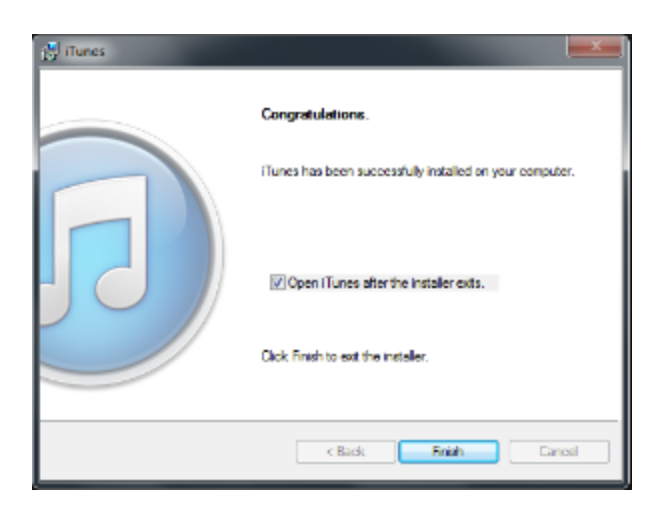

When you click on **Finish**, you will be shown the software license agreement which you must accept to start using iTunes.

When you first connect iPad to the computer it takes a while when the iPad is recognized and device drivers are installed on the computer.

When iTunes starts you are asked whether you want to share your iPad library with apple. Click the answer of your choice:

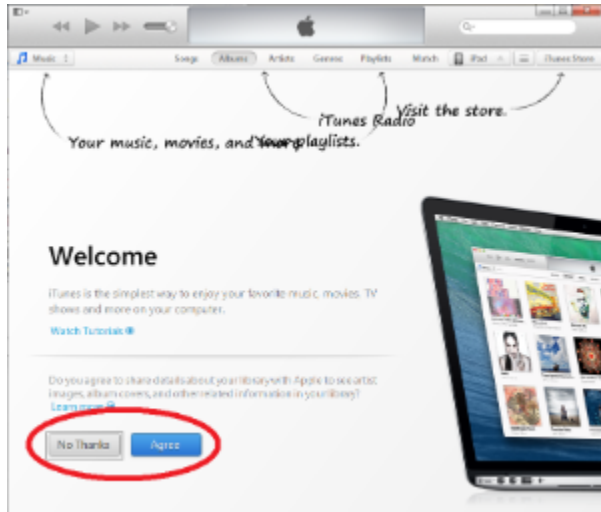

When iTunes finds the connected iPad you will see an iPad button towards the upper right corner of the iTunes windows:

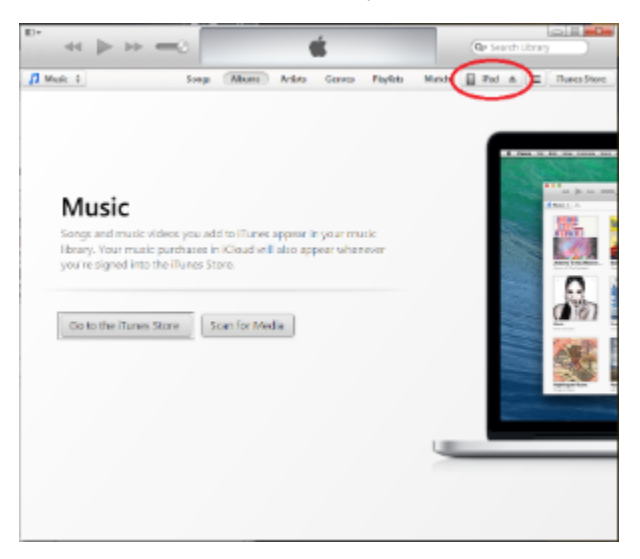

Next, click on **Continue**, **Continue**, and **Get Started** to see a summary of the device:

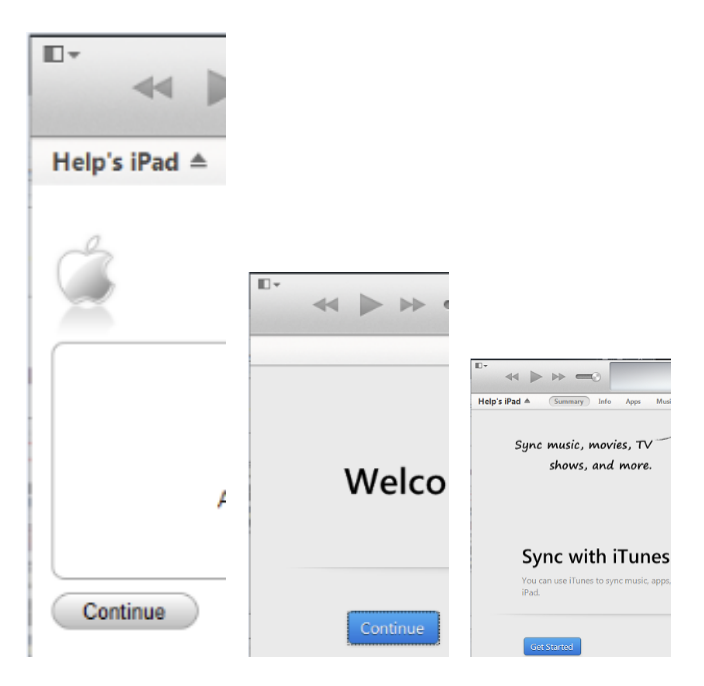

In the **Backups** pane, select either **iCloud** or **This computer** button depending on where you want to have the backup made. After the selection, click on **B ack Up Now**:

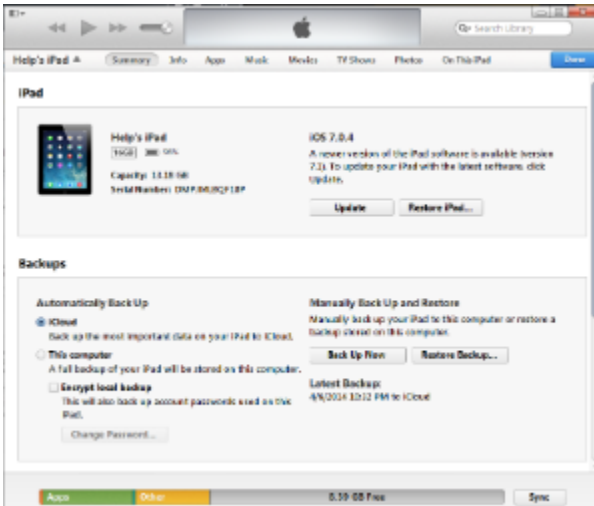

You may receive message saying that some purchased items cannot be transferred to iTunes library because your computer is not authorized. You can ignore the message by clicking on OK. Alternatively, you can authorize your computer by following [Apple's instructions](http://support.apple.com/kb/ht1420).

In the summary window you can also update your iPad.

A backup in iCloud is not a complete backup so it is a good idea to make a backup on a local computer also.

If you later setup a new iPad you can restore the backup to the new device. Just click on **Restore Backup...** in the summary window. The restore operation uses always the latest backup.

[iTunes varmuuskopiointi PC](https://tietohallinto.metropolia.fi/display/tietohallinto/iTunes+varmuuskopiointi+PC)